# EXAMPLE CONTROLLED INTERNATIONAL SUB-<br>
SOX-2000X<br>
SOX-2000X<br>
Bresser LCD 50x-2000

# 50x-2000x

Микроскоп цифровой Bresser LCD 50x-2000x Инструкция по эксплуатации

Арт.: 52-01000

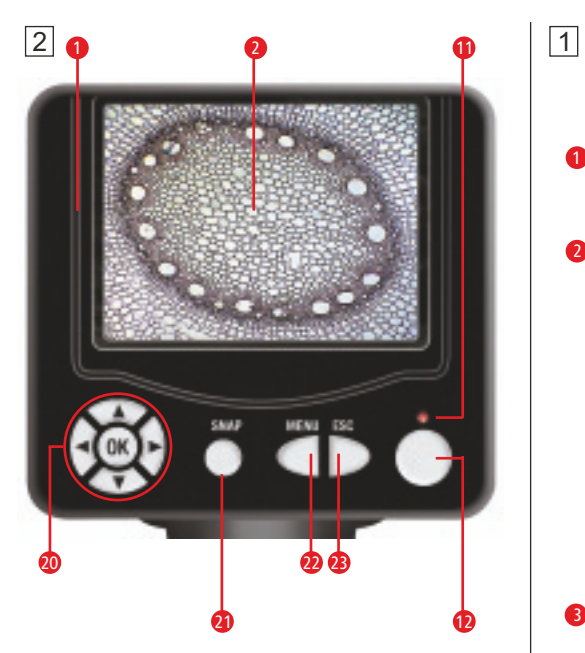

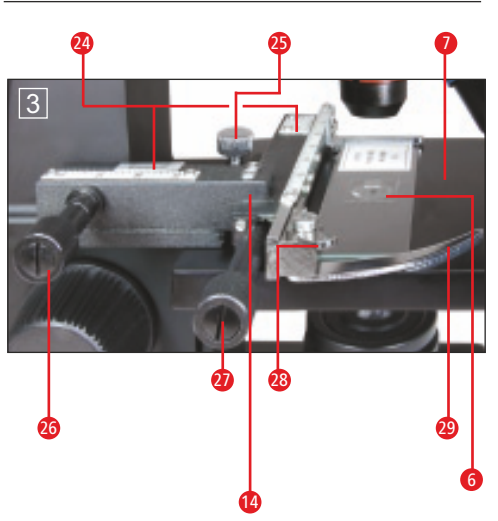

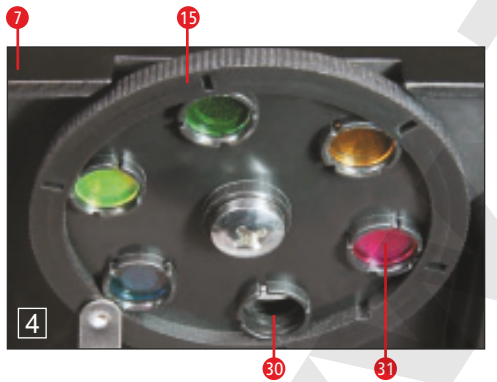

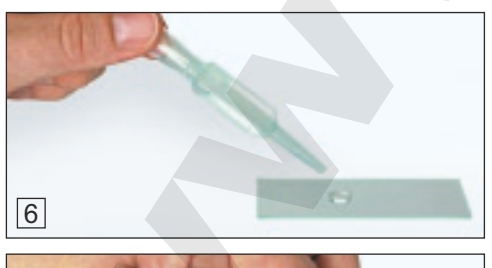

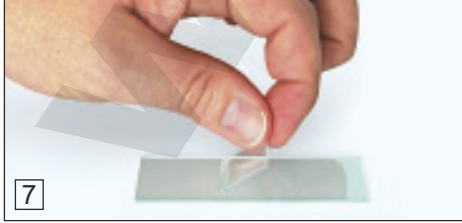

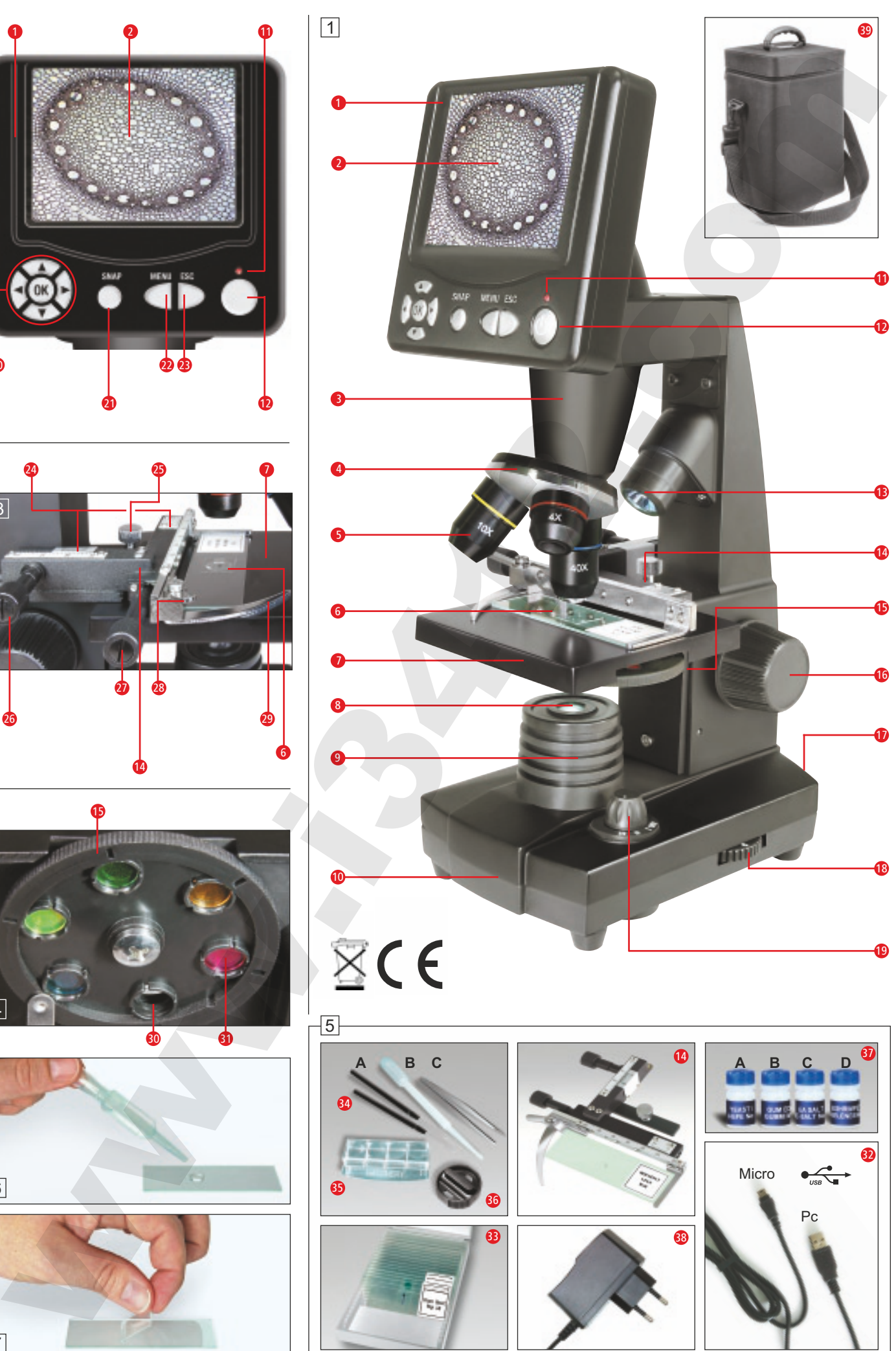

# (RU) ОСТОРОЖНО!

При работе с микроскопом используются острые предметы. Храните микроскоп и аксессуары в недоступном для детей месте. Дети должны пользоваться этим устройством только под присмотром взрослых. Храните упаковку (пластиковые пакеты, резиновые ленты и пр.) в недоступном для детей месте.

# **Детали микроскопа**

**Монитор** 

- 2 ЖК-дисплей
- 3 Тубус микроскопа
- 4 Револьверная головка
- 5 Объектив
- 6 Препарат
- 7 Предметный столик
- 8 Конденсор света
- 9 Светодиодный источник освещения (проходящий свет)
- 10 Основание
- 11 Индикатор включения монитора
- 12 Выключатель монитора
- $\bigoplus$ Светодиодный источник освещения (отраженный свет)
- 14 Держатель препарата
- $\mathbf{D}$ Диск с цветными светофильтрами
- 16 Ручка фокусировки
- **17** Разъем для шнура питания
- **18** Регулятор яркости
- 19 Переключатель систем освещения
- 20 Кнопки управления
- 21 Кнопка **SNAP (Спусковая кнопка затвора)**
- 22 Кнопка **MENU (Меню)**
- 23 Кнопка **ESC (Переключение режимов)**
- 24 Шкала верньера
- 25 Фиксатор препарата
- 26 Регулятор перемещения предметного столика влево-вправо
- 27 Регулятор перемещения предметного столика вперед-назад
- 28 Регулятор зажима препарата
- 29 Зажим препарата
- 30 Диафрагма без светофильтра
- 31 Светофильтр
- **32** USB-кабель
- 33 10 предметных стекол, 10 покровных стекол, 5 готовых микропрепаратов
- 34 А. Набор инструментов для работы с микроскопом; В. Пипетка; С. Пинцет
- 35 Инкубатор для артемии
- 36 Микротом
- 37 Флаконы: А. Дрожжи; В. Смола; С. Морская соль; D. Артемия
- 38 Шнур питания
- 39 Нейлоновый чехол

# **1. Подготовка к работе**

Прежде чем приступить к наблюдениям, убедитесь, что микроскоп расположен на ровной и устойчивой поверхности. Для работы системы освещения микроскоп необходимо подключить к источнику питания. В комплект поставки входит USB-кабель, при помощи которого можно подключить микроскоп к компьютеру.

# **2. Начало работы. Системы освещения**

Перед подключением микроскопа к источнику освещения убедитесь, что переключатель систем освещения (рис. 1, 19) находится в положении OFF (Выкл.).

Данная модель микроскопа оборудована двумя источниками освещения. Наблюдения можно проводить в трех режимах. Переведите переключатель (рис. 1, 19) в положение I, чтобы включить нижний источник освещения (рис. 1, 9) для наблюдений прозрачных препаратов в проходящем свете. Переведите переключатель в положение II, чтобы включить верхний источник освещения (рис. 1, 13) для наблюдений непрозрачных объектов в отраженном свете. Данный источник освещения рекомендуется использовать при наблюдениях в объектив с наименьшим увеличением (4х). При наблюдении полупрозрачных объектов рекомендуется использовать оба источника освещения одновременно (положение III). Не включайте верхний источник освещения при наблюдении препаратов на предметных стеклах, так как это может привести к появлению бликов во время наблюдений. Подключите шнур питания (рис. 1, 38) к соответствующему разъему (рис. 1, 17) на задней стенке основания микроскопа, а затем к источнику питания (220V). Воспользуйтесь переключателем систем освещения (рис. 1, 19), чтобы включить нужный источник освещения. Настройте яркость освещения при помощи регулятора яркости (рис. 1, 18). **Fourier Construction (2001) CONFORCING TO CONFORCING THE MANUFACTION CONFORCING THE MANUFACTION CONFORCING THE MANUFACTION (2002) CONFORCING THE MANUFACTION (2003) CONFORCING THE MANUFACTION (2003) CONFORCING THE MANUFA** 

# **3. Наблюдения**

# **3.1. Общая информация**

Во время наблюдений соблюдайте следующие правила:

а) наблюдения рекомендуется начинать с наименьшего увеличения: это позволит навестись на препарат и сфокусировать изображение. Установите предметный столик (рис. 1, 7) в нижнее положение, повернув ручку фокусировки (рис. 1, 16), а затем выберите объектив с наименьшим увеличением (4х), поворачивая револьверную головку (рис. 1, 4);

б) поместите готовый препарат (рис. 3, 6) на предметный столик (рис. 3, 7) и зафиксируйте его при помощи держателя препарата (рис. 3, 14). Чтобы зафиксировать препарат, отодвиньте регулятор зажима препарата (рис. 3, 28) в сторону, поместите препарат на столик и плавно верните зажим препарата (рис. 3, 29) на место. Убедитесь, что наблюдаемый препарат равномерно освещен одним из источников освещения. При помощи регуляторов перемещения предметного столика (рис. 3, 26 и 27) можно отрегулировать положение препарата;

в) включите монитор, нажав выключатель (рис. 2, 12) – должен загореться индикатор включения (рис. 2, 11). Посмотрите на ЖК-дисплей (рис. 2, 2) и воспользуйтесь ручкой фокусировки (рис. 1, 16), чтобы сфокусировать изображение. При необходимости воспользуйтесь регуляторами перемещения предметного столика (рис. 3, 26 и 27), чтобы изучить препарат полностью;

г) выберите объектив с большим увеличением (10х или

40х), повернув револьверную головку (рис. 1, 4). Помните, что для изучения препарата на больших увеличениях требуется больше света для его освещения;

*Примечание:* перед каждой сменой объектива возвращайте предметный столик в нижнее положение, чтобы избежать возможных повреждений оптики и покровных стекол.

*Важно:* при смене объектива может потребоваться повторная фокусировка. Будьте предельно осторожны во время фокусировки: поднимая предметный столик слишком быстро, легко повредить оптику установленного объектива или предметное стекло препарата.

д) ЖК-окуляр имеет увеличение 12,5x. При выборе объектива 4х изображение будет увеличено в 50 раз, т.е. 1 миллиметр препарата будет соответствовать 50 миллиметрам на ЖК-дисплее. Объектив 10х даст увеличение в 125 раз, а объектив с наибольшим увеличением (40х) даст увеличение в 500 раз.

е) при наблюдении прозрачных или очень ярких объектов можно воспользоваться светофильтрами (рис. 4, 15), расположенными под предметным столиком (рис. 4, 7). Благодаря этим светофильтрам можно рассмотреть мельчайшие детали прозрачных препаратов.

# **3.2. Монитор**

3.2.1. Информация на ЖК-дисплее После включения монитора (см. раздел 3.1, в), на дисплее появится изображение микропрепарата со следующими пиктограммами:

а) пиктограмма фотоаппарата в левом верхнем углу с указанием разрешения фотографий;

б) количество оставшейся памяти для сохранения изображений на встроенном носителе в левом нижнем углу (в квадратных скобках);

в) значение экспозиции в правом нижнем углу (изменить значение экспозиции можно при помощи кнопок вверх и вниз (рис. 2, 20));

г) в правом нижнем углу, после значения экспозиции, указано значение цифрового увеличения изображения (изменить это значение можно при помощи кнопок влево и вправо (рис. 2, 20).

*Примечание:* Примечание: встроенная камера поддерживает разрешение изображений до 3264x2448 (ок. 8 Мпикс). Цифровое увеличение изображений недоступно при выборе максимального разрешения.

# 3.2.2 Как сделать снимок

Нажмите кнопку **SNAP** (рис. 2, 21), чтобы сделать снимок.

# 3.2.3 Просмотр фотографий

Нажмите кнопку **ESC** (рис. 2, 23), чтобы перейти к просмотру сохраненных фотографий. Воспользуйтесь кнопками управления (рис. 2, 20), чтобы выбрать необходимую фотографию (выбранная фотография будет выделена желтой рамкой). Нажмите кнопку **OK** (рис. 2, 20), чтобы просмотреть фотографию. Нажмите кнопку **ESC**, чтобы вернуться к списку фотографий. Нажмите кнопку **ESC**, чтобы вернуться к изучению препарата.

При просмотре фотографий нажмите кнопку **MENU** (рис. 2, 22), чтобы вызвать всплывающее меню. Воспользуйтесь кнопками управления (рис. 2, 20), чтобы выбрать необходимый пункт меню и совершить необходимые настройки. Подтвердить сделанные изменения можно нажатием кнопки **OK** (рис. 2, 20).

### **Работа со всплывающим меню при просмотре изображений**

1. При выборе пунктов **File Protect (Защита файла), Lock (Блок), Unlock (Снять блок), Exit (Выход)** нажмите кнопку влево, чтобы вернуться в меню, не подтверждая изменения.

2. При выборе пункта **Del File (Удалить файл)** появится дополнительное окно, где можно выбрать пункт **Current (Выбранный)** или **All (Все)**. Выбрав необходимый вариант, нажмите кнопку влево, чтобы перейти к подтверждению выбора (на дисплее – **OK**) и нажмите кнопку **OK**. Отказаться от операции можно, не нажимая кнопку влево (на дисплее – **Cancel**) и нажав кнопку **OK**.

3. В режиме **Picture (Фотография)** доступен пункт **Video (Видео)** для перехода в режим видеозаписи и наоборот. Оба режима позволяют сохранять новые изображения или видеофайлы, а также просматривать сохраненные документы.

4. Пункт **Exit (Выход)** закроет всплывающее меню так же, как и кнопка **ESC**.

3.2.4 Настройки во время изучения препаратов Нажмите кнопку **MENU** (рис. 2, 22) при изучении препарата, чтобы вызвать всплывающее меню. Воспользуйтесь кнопками управления (рис. 2, 20), чтобы выбрать необходимый пункт меню и выполнить необходимые настройки. Подтвердить сделанные изменения можно нажатием кнопки **OK** (рис. 2, 20).

# **Работа со всплывающим меню во время изучения препаратов**

1. Раздел **Mode (Режим съемки)** позволяет выбрать один из существующих режимов съемки: **Single (Один снимок)**, **Auto (Несколько снимков –** интервал можно настроить в следующем пункте**)**, **Setting (Настройка** – здесь можно настроить интервал между снимками при помощи кнопок управления). Нажмите кнопку **SNAP**, чтобы сделать снимок. При выборе режима **Auto** в центре дисплее начнется обратный отсчет до следующего снимка – прекратить режим автоматической съемки можно в любое время, нажав кнопку **ESC**. shows for a constraint of the main in the main  $\pi$  (i.e., and the main points of the main points of the main points of the main points of the main points of the main points of the main points of the main points of the ma

2. Раздел **Size (Разрешение фотографий)** позволяет выбрать необходимое разрешение снимков.

### 3. Раздел **Effect (Эффекты): Normal (Нормальное изображение), Negative (Изображение в негативе), Sepia (Сепия), BlackWhite (Черно-белое изображение)**.

4. Раздел **Date Label (Отображение даты на фотографиях)**: **Setting (Настройка), Yes (Отображать дату), None (Не отображать дату)**. При выборе пункта **Setting** можно настроить текущую дату и время при помощи кнопок управления в разделах **Date** и **Time** соответственно. Подтвердите изменения, нажав кнопку **OK**. На дисплее появится сообщение **Success (Изменения сохранены)**.

# 5. Пункт **DV Record (Режим записи видеороликов)**.

6. Пункт **Exit (Выход из меню)**.

3.2.5 Запись видеороликов и их просмотр В этом режиме в левом верхнем углу отображается разрешение видеоролика, а в левом нижнем углу – количество оставшейся памяти на встроенном носителе. Значение цифрового увеличения (от 1,0 до 2,0) указано в правом нижнем углу. Начать запись видеоролика можно при помощи кнопки **SNAP** (рис. 2, 21), повторное нажатие этой кнопки остановит запись. Во время записи видеоролика в левом верхнем углу начнет мигать

пиктограмма видеокамеры, а в левом нижнем углу отображается продолжительность текущего видеоролика. Стандартное разрешение видеороликов составляет 320х240. В разделе **Effect** всплывающего меню можно выбрать один из существующих эффектов изображения. Чтобы просмотреть сохраненные видеоролики, нажмите кнопку **ESC**, а затем **Menu**, где необходимо выбрать пункт **Video** (см. раздел 3.2.3). Выберите необходимый видеоролик при помощи кнопок управления и нажмите **OK**, чтобы воспроизвести ролик. При помощи кнопки **OK** можно приостановить воспроизведение, а при помощи кнопок влево и вправо выбрать предыдущий или следующий ролик соответственно. Нажмите кнопку **SNAP** во время воспроизведения ролика, чтобы увидеть информацию о данном ролике. Нажмите кнопку **ESC**, чтобы остановить воспроизведение и вернуться к списку видеороликов. Удалять видеоролики можно так же, как и фотографии (см. раздел 3.2.3). Подключив микроскоп к компьютеру, можно просматривать фотографии или видеоролики на мониторе компьютера (см. раздел 6). where it can be a streaghter into the strengthening in the streaghter into the streaghter into the streaghter into the streaghter into the streaghter into the streaghter into the streaghter into the streaghter into the s

# **4. Работа с препаратами**

# **4.1 Введение**

Данный микроскоп позволяет изучать как прозрачные, так и непрозрачные препараты. Непрозрачные препараты (напр., насекомые, растения, ткани, камни и т.п.) следует наблюдать в отраженном свете. При этом луч света отражается от препарата и, попадая в объектив, преломляется, что приводит к увеличению изображения (положение выключателя – I). При наблюдении прозрачных препаратов следует пользоваться источником проходящего света (положение выключателя – II). Многие микроорганизмы, а также некоторые части растений и животных являются прозрачными. Однако некоторые объекты должны быть подготовлены особым образом: в некоторых случаях потребуется сделать тонкий срез, а в других достаточно выдержать объект в специальном растворе. В данном разделе описаны разные способы подготовки препаратов к наблюдениям.

### **4.2 Подготовка тонких срезов**

Срезы непрозрачных препаратов должны быть предельно тонкими. Для этого потребуется немного воска или парафина – любая свеча прекрасно подойдет для создания тонкого среза. Небольшое количество воска или парафина следует положить в миску и разогреть. Препарат следует несколько раз обмакнуть в расплавленный воск и дать остыть. После этого воспользуйтесь микротомом (рис. 5, 36) или скальпелем, чтобы сделать тонкий срез препарата в восковой оболочке. Полученный тонкий срез поместите на предметное стекло и накройте покровным.

# **4.3 Подготовка препаратов**

Поместите объект наблюдения на предметное стекло и при помощи пипетки (рис. 5, 34 B.) добавьте несколько капель дистиллированной воды (рис. 6). Возьмите покровное стекло и поставьте его на предметное так, чтобы ребро покровного стекла находилось в воде (рис. 7). Затем плавно опустите покровное стекло на препарат.

*Примечание:* в комплект поставки входит флакон со смолой (рис. 5, 37 B.). Смола необходима для создания постоянных микропрепаратов: вместо воды добавьте несколько капель смолы и накройте препарат покровным стеклом.

# **5. Эксперименты**

Воспользуйтесь готовыми микропрепаратами, входящими в комплект поставки, чтобы познакомиться с принципами работы во время наблюдений. В данном разделе описаны эксперименты, которые можно проводить после изучения готовых микропрепаратов.

# **5.1 Лист газеты**

Вам понадобится:

1. Небольшой кусок газетного листа с иллюстрацией и текстом;

2. Аналогичный кусок журнального листа.

Положите газетный лист на предметный столик и изучите его на наименьшем увеличении. Напечатанные буквы кажутся неровными и «ломаными», так как газеты печатают на бумаге низкого качества. Газетные иллюстрации под микроскопом распадаются на множество отдельных точек. Теперь изучите журнальный лист и сопоставьте увиденное.

# **5.2 Волокна тканей**

Вам понадобится:

1. Волокна разных тканей: хлопок, лен, шерсть, шелк, нейлон и т.п.;

2. Две иглы для работы с препаратами.

Разместите волокна на предметных стеклах и размочальте их при помощи двух игл. Добавьте несколько капель воды к каждому препарату и накройте покровными стеклами. Установите наименьшее увеличение.

Хлопок – ткань растительного происхождения. Под микроскопом можно увидеть, что волокна похожи на сплющенные по центру трубки и слегка извиваются. По краям волокна хлопка плотнее, чем в центре. Волокна льна (также растительного происхождения) – вытянутые и закругленные. Блестящие как шелк льняные волокна часто расширяются по всей длине нитей. Шелк – материал животного происхождения. Шелковые волокна плотнее и меньше в диаметре, чем льняные или хлопковые. Гладкие прямые волокна похожи на стеклянные трубочки. Шерстяные волокна переплетены между собой, каждая нить покрыта чешуйками, которыми они крепятся друг к другу. По возможности изучите шерсть разных производителей: структура волокон зависит от породы животного и выделки шерсти. Настоящие эксперты могут легко определить страну происхождения, посмотрев на шерсть под микроскопом.

Продолжайте экспериментировать с другими тканями, обращайте внимание на сходства и различия между волокнами.

# **5.3 Артемия**

- Вам понадобится:
- 1. Флакон с артемией (рис. 5, 37 D.)
- 2. Морская соль (рис. 5, 37 C.)
- 3. Инкубатор (рис. 5, 35)
- 4. Дрожжи (рис. 5, 37 A.)

### 5.3.1 Цикл жизни артемии

Артемия – это маленький рачок, проживающий в морской воде, с необычным и крайне интересным циклом жизни. Рачки вылупляются из яиц, даже если самец не осеменил кладку. Все вылупившиеся рачки – самки. В особо тяжелых условиях (например, при высыхании среды обитания) из яиц вылупляются самцы, которые оплодотворяют отложенные яйца. В результате оплодотворения яйца переходят в состояние диапаузы. Эмбрион, защищенный плотной яйцевой оболочкой, может пережить высыхание водоема и экстремальные температуры на протяжении нескольких лет. Как только условия, пригодные для жизнедеятельности рачков, восстанавливаются, из яиц вылупляются рачки и колония восстанавливается. Во флаконе (рис. 5, 37 D.) находятся яйца артемии в состоянии диапаузы.

### 5.3.2 Разведение артемии

Прежде всего необходимо создать соляной раствор, пригодный для жизни артемии. Возьмите пол-литра дождевой воды или воды из-под крана и налейте в подходящий контейнер. Оставьте его на тридцать часов. Так как вода испаряется с течением времени, подготовьте аналогичный контейнер с водой и оставьте его на тридцать шесть часов. Через тридцать часов высыпьте в первый контейнер половину флакона с морской солью (рис. 5,

37 C.) и тщательно размешайте. Вылейте часть воды в инкубатор для артемии (рис. 5, 35) и добавьте немного яиц из флакона. Закройте инкубатор крышкой и поставьте его в хорошо освещенное место (не под прямые солнечные лучи). Температура воды должна быть в районе 25 °С. При такой температуре рачки вылупятся через два-три дня. Испарившуюся воду восполняйте из заготовленного заранее контейнера.

# 5.3.3 Артемия под микроскопом

Из яиц вылупляются так называемые науплиусы, которых мы и будем изучать. При помощи пипетки (рис. 5, 34 B.) наберите небольшое количество воды с рачками из инкубатора и подготовьте препарат. Под микроскопом видно, что рачки передвигаются при помощи многочисленных конечностей, похожих на волосы. Повторяйте наблюдения каждый день и делайте снимки рачков при помощи встроенной камеры. При желании можно поставить под микроскопом и сам инкубатор, предварительно сняв с него крышку. Во взрослых рачков науплиусы превратятся через шесть-десять недель, в зависимости от температуры окружающей среды. Через некоторое время у вас появится собственная колония рачков и фотоальбом их жизненного цикла.

# 5.3.4 Кормление артемии

Рачков необходимо кормить, чтобы колония продолжала жить. Для этого можно воспользоваться сухими дрожжами, поставляемыми в комплекте с микроскопом (рис. 5, 37 A.). Кормите рачков через день и старайтесь не насыпать слишком много, так как это может привести к отравлению воды и гибели колонии. Если вода начнет темнеть – это значит, что она испортилась. Немедленно пересадите рачков в свежий соленый раствор и слейте старую воду. *Внимание: артемия не пригодна для употребления в пищу!*

# **6. Отображение изображений и их сохранение**

Данная модель микроскопа позволяет просматривать изображения на ЖК-дисплее (см. раздел 1 и 2.2). Встроенный носитель объемом 128 Мб позволяет сохранять изображения и видеоролики (см. раздел 3.2).

Для сохранения большего количества фотографий и видеороликов можно воспользоваться дополнительной картой памяти SD (разъем для карт памяти находится в левой части монитора (рис 2, 1), над USB-разъемом). После установки карты памяти на дисплее появится синяя пиктограмма карты памяти. Использование дополнительной карты памяти позволяет копировать сохраненные изображения и видеоролики на любой компьютер, а также брать их с собой в поездки.

Микроскоп можно легко подключить к компьютеру при помощи USB-кабеля (рис. 5, 32), входящего в комплект поставки. USB-разъем находится в левой части монитора (рис. 2, 1). После подключения к компьютеру система распознает новое устройство и автоматически произведет установку необходимых драйверов. После установки в списке существующих дисков появится два новых внешних устройства (буквенное обозначение этих устройств может различаться, в зависимости от установленного оборудования). Первое внешнее устройство соответствует встроенному носителю информации микроскопа, а второе устройство – дополнительной карте памяти (если таковая установлена).

# *Примечания:*

1. При появлении ошибок на ЖК-дисплее после отключения дополнительной карты памяти нажмите кнопку OK.

2. Если дополнительная карта памяти почти полностью

заполнена, ЖК-дисплей микроскопа может перестать реагировать на команды. При возникновении подобных трудностей выньте дополнительную карту памяти, выключите микроскоп, подождите несколько секунд и включите его.

3. Удаление всех фотографий или видеороликов при помощи команды DelFile / All может удалить не все сохраненные файлы. В таком случае достаточно повторить операцию.

*Важно:* После подключения микроскопа к компьютеру сохранять новые фотографии или видеоролики невозможно. Для этого необходимо отключить микроскоп от компьютера. Прежде чем отключить USB-кабель от компьютера, удалите оба подключенных устройства через диспетчер подключенных устройств Windows: в противном случае отключение микроскопа может привести к возникновению ошибок в работе операционной системы и потере данных*.* 

*Примечание:* Производитель рекомендует использовать для работы с микроскопом карты памяти SD объемом 1 Гб.

# **7. Уход и хранение**

Микроскоп является высокоточным оптическим инструментом. Берегите его от пыли и грязи. Не касайтесь оптических поверхностей пальцами. При появлении пыли или грязи смахните ее мягкой щеточкой. Протрите загрязненное место мягкой безворсовой салфеткой. Для удаления отпечатков пальцев с оптики используйте такую же салфетку; можно смочить ее специальной жидкостью для чистки оптики. После использования уберите микроскоп и аксессуары на место.

# **8. Устранение неисправностей**

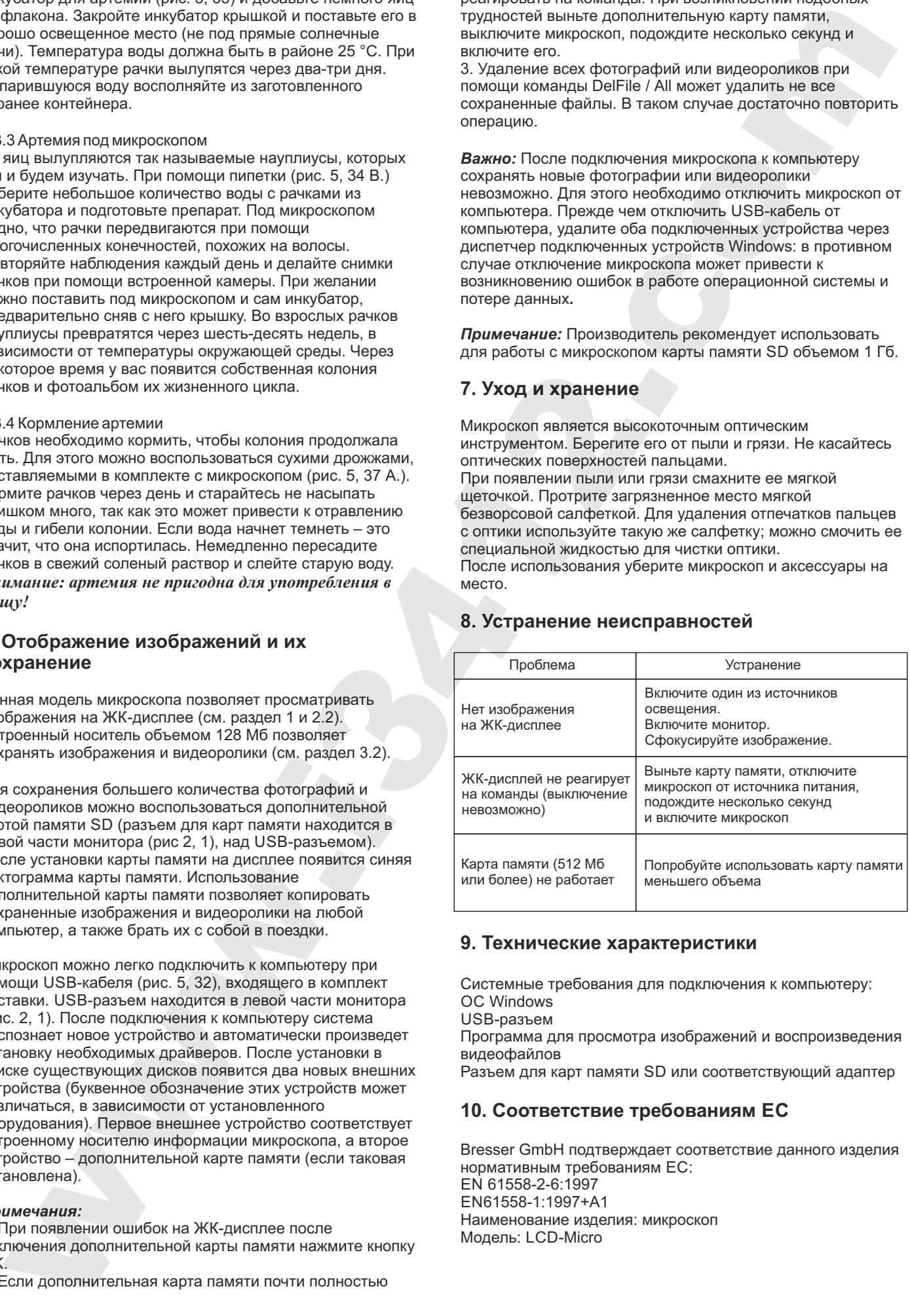

# **9. Технические характеристики**

Системные требования для подключения к компьютеру: ОС Windows

USB-разъем

Программа для просмотра изображений и воспроизведения видеофайлов

Разъем для карт памяти SD или соответствующий адаптер

# **10. Соответствие требованиям ЕС**

Bresser GmbH подтверждает соответствие данного изделия нормативным требованиям ЕС: EN 61558-2-6:1997 EN61558-1:1997+A1 Наименование изделия: микроскоп Модель: LCD-Micro

# **11. Гарантия**

Гарантийный период составляет 5 лет со дня покупки. Храните чек (подтверждение покупки) в надежном месте. Устройство, поврежденное во время гарантийного периода, можно вернуть дилеру, у которого оно было приобретено. Вам вернут отремонтированное или новое устройство. При возникновении неисправностей после окончания гарантийного периода устройство также можно вернуть. Но в этом случае ремонт будет осуществляться за счет покупателя.

*Важно:* Во избежание повреждений при пересылке устройство следует возвращать в оригинальной упаковке. Также следует приложить чек или его копию. Данная гарантия не ограничивает ваши законные права.

Ваш дилер:

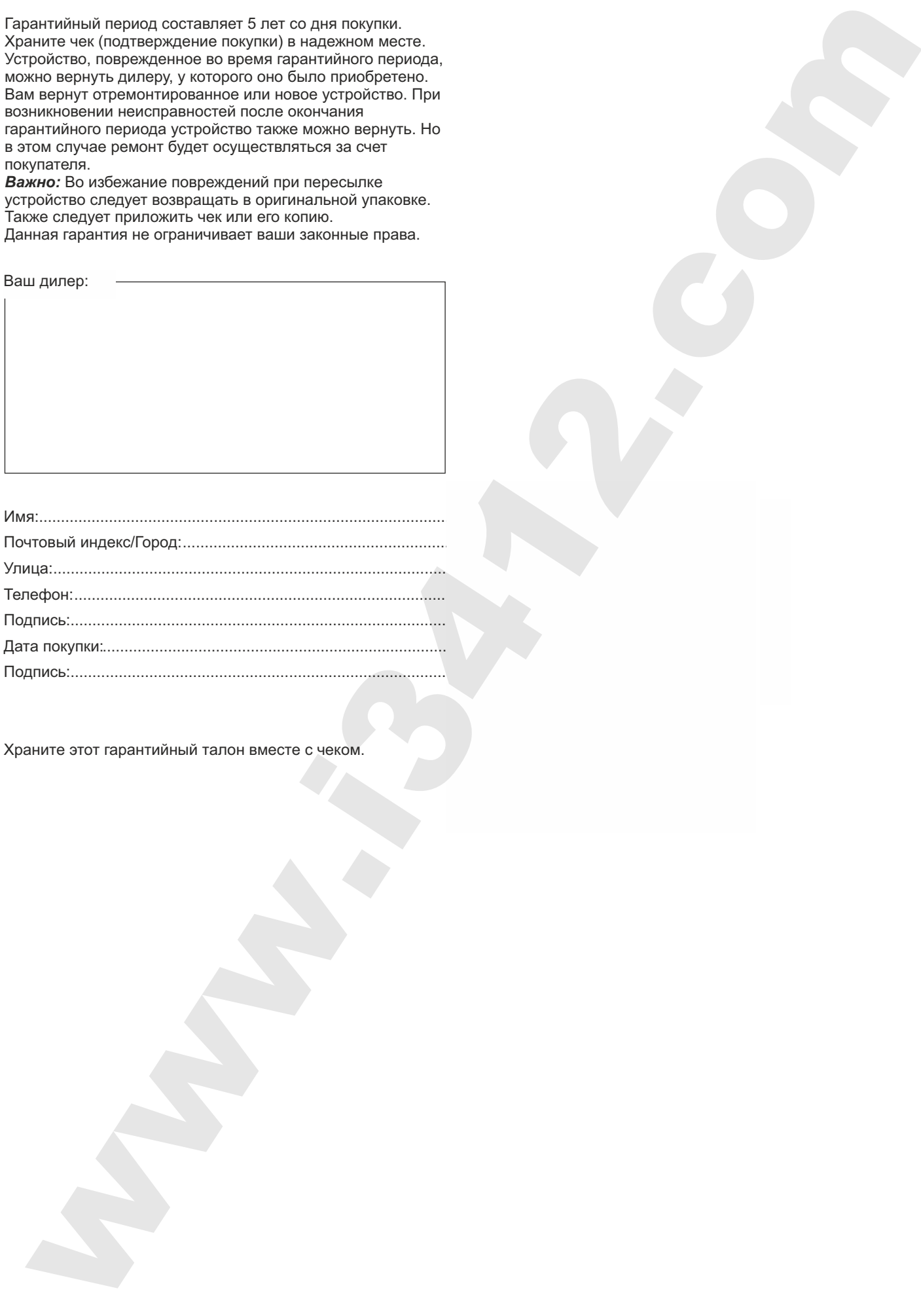

Храните этот гарантийный талон вместе с чеком.

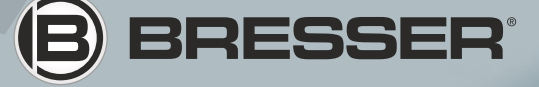

### **Bresser GmbH**

Gutenbergstr. 2 DE-46414 Rhede **Germany** Tel. +49 (0) 28 72 – 80 74-124 Fax +49 (0) 28 72 – 80 74-524 www.bresser.de Ww.isa.com

Компания оставляет за собой право на технические изменения и не несет ответственность за опечатки.